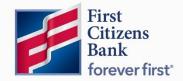

Commercial Advantage

User Guide

# Create an ACH Payment

Published 6/2022

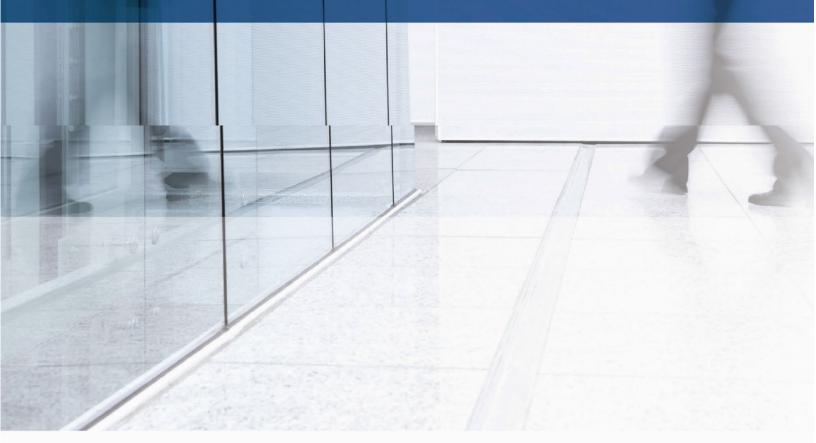

Learn more about ACH Payments in Commercial Advantage.

# Contents

| Dverview                             | 3   |
|--------------------------------------|-----|
| Excluding a Beneficiary from a Batch | 7   |
| Adding Another Beneficiary           | 8   |
| Approve / Unapprove                  | 9   |
| Payment Statuses                     | .10 |

# Overview

## ACH / NACHA Payments

ACH payments are US domestic batch payments cleared through the Automated Clearing House (ACH) network. This network allows for consumer, business, and government payments through participating financial institutions.

To create a payment:

1. Select Payment Management from the Payments & Transfers menu.

| 🚰 First Citizens Bank | Home          | Payments & Transfers                       | Fraud / Risk Management | Reporting | Administration & Settings | Help |
|-----------------------|---------------|--------------------------------------------|-------------------------|-----------|---------------------------|------|
| Home                  |               | Payment Management                         |                         |           |                           |      |
| Notifications         |               | Stop Payments<br>Check Inquiry<br>Bill Pay |                         |           |                           |      |
| 0 Files were rec      | ently importe | G.                                         |                         |           |                           |      |

2. Click Add a New Payment.

| Payment Center                                     |                             |  |  | Add Widget          |             |
|----------------------------------------------------|-----------------------------|--|--|---------------------|-------------|
| Payments List View                                 |                             |  |  |                     | ¢           |
| Max display of info: 31 day<br>⊕ Add a New Payment | ⊕ Quick Entry ⊕ File Import |  |  | 🖶 🗋 🧿 04/26/202     | 22 12:33 AM |
| Filter Select fields                               | •                           |  |  | Upcoming Payments v | 💋 Filters   |
|                                                    |                             |  |  |                     |             |

 Use the Payment Type drop-down to select the appropriate payment type or use the Select a Payment Template drop-down to select an existing template.
 Note: Payment Types will be available for any ACH Company and corresponding Payment Type the user has access to.

#### 4. Click Continue.

| Add Payment                 |                               |        | $\times$     |
|-----------------------------|-------------------------------|--------|--------------|
| Select a Payment Type       | Select a Payment Type         |        | ·            |
| O Select a Payment Template | ۹ ا                           |        |              |
|                             | Consumer Collections          |        |              |
|                             | Consumer Collections/Payments |        |              |
| Continue Cancel             | Consumer Payments             |        |              |
|                             | Corporate Collections         |        |              |
|                             | Corporate/Vendor Payments     |        |              |
| Beneficiary                 | Payroll                       | Status | Payment Type |
| Denonciary                  | Wire - Domestic               | Status | Fayment type |
|                             | Wire - Domestic Multi Entry   |        |              |
|                             | Wire - International          |        |              |

5. Select the Originator ID under Originator Information.

The ACH Company, Company ID / Name, and Offset Account fields are automatically populated with any relevant data.

#### Notes:

- If a template is selected, some fields may already be completed.
- The available balance of the settlement account will appear for display only.

| FirstCitizensBank Home Payments & Transfers        | Fraud / Risk Management Reporti | ng Administration & Settings H              | leip                 | Monika Pradhan<br>Last Login: 04/22/2022 06:37 PM |
|----------------------------------------------------|---------------------------------|---------------------------------------------|----------------------|---------------------------------------------------|
| New Consumer Collections/Payments                  |                                 |                                             |                      | Payment Total<br><b>0.00</b>                      |
| Originator Information                             |                                 |                                             |                      |                                                   |
| Originator ID                                      | * Value Date                    |                                             |                      |                                                   |
| Test Company - XXXXX - Offset Account XXXXXX *     | 4/29/2022                       |                                             |                      |                                                   |
| Batch Description Company Discretionary Data       | Descriptive Date                | Internal Comments                           |                      |                                                   |
|                                                    |                                 |                                             | 1                    |                                                   |
|                                                    |                                 | Stored with the transaction, but not forwar | ded with the payment |                                                   |
| Beneficiary Information                            |                                 |                                             |                      |                                                   |
| • Name Q • Bank Code Q                             | * Account Number                | * Account Type                              | Debit/Credit         | * Amount                                          |
| · · · · · · · · · · · · · · · · · · ·              |                                 | Select *                                    | Select *             | 0.00                                              |
| ID Discretionary Data                              |                                 |                                             |                      |                                                   |
|                                                    | Create Prenote Hold             |                                             |                      |                                                   |
| Addenda Code Addenda                               |                                 | Internal Comment                            |                      |                                                   |
| Ψ                                                  |                                 |                                             | 1                    |                                                   |
|                                                    | Characters Remaining: 80        | Stored with the transaction, but not forwar | ded with the payment |                                                   |
| > Beneficiary Exclusion Dates                      |                                 |                                             |                      |                                                   |
| Add Another Beneficiary Clear Beneficiary Info     |                                 |                                             |                      |                                                   |
| 0.00 USD to 0 Beneficiary on 25 Apr 2022           |                                 |                                             |                      |                                                   |
| Save this payment as a template for future use (1) |                                 |                                             |                      |                                                   |
|                                                    |                                 |                                             |                      |                                                   |
| Submit Save for Later Cancel                       |                                 |                                             |                      |                                                   |

6. In the Value Date field, the earliest possible value date will automatically be selected. If needed, enter a different value date, or select one using the calendar icon .

The application will display a cutoff time by which the payment has to be approved. This will appear below the **Value Date** field. For example, "Payment must be approved by 22:00 PM EDT."

#### Notes:

 If the payment is modified, this cutoff time may change. Be sure the payment is approved before the cutoff time.

| may<br>I before | 04/28/2022                                       |
|-----------------|--------------------------------------------------|
| Delore          | Payment must be approved by 04/27/2022 22:00 EDT |
| Э.              | 04/21/2022 22.00 ED1                             |

...

Value Date

- Cutoff time display is listed in Military Time.
- 7. (optional) If the user company is entitled to Same Day ACH Service and the payment can be made today, the **Make this a Same Day Payment** checkbox appears. Select the box if required.

**Note:** If the payment is made after the cutoff time for the day, the payment will be made on the next available business day.

| Value Date                                     |     |                                                                                                    |
|------------------------------------------------|-----|----------------------------------------------------------------------------------------------------|
| 04/18/2022                                     | .:: | Make this a Same Day Payment                                                                                                    |
| ayment must be approved by 4/18/2022 15:30 EDT |     | OThis will be processed as a Same Day ACH payment, additional charges may a<br>OTHIS will be processed as a Same Day ACH payment, additional charges may a<br>OTHIS will be processed as a Same Day ACH payment, additional charges may a<br>OTHIS will be processed as a Same Day ACH payment, additional charges may a<br>OTHIS will be processed as a Same Day ACH payment. |

8. **Batch Description** identifies the contents of the batch and is usually automatically populated according to the user bank's specifications. Unless the field is protected, the value can be changed.

| Originator ID                                    | 00X - Offset Account xxxxxx: \$XXXXXXX | * Value Date<br>4/29/2022 |                                             |                                  |             |
|--------------------------------------------------|----------------------------------------|---------------------------|---------------------------------------------|----------------------------------|-------------|
| Batch Description                                | Company Discretionary Data             | 10 Descriptive Date       | 11 Internal Comments                        |                                  |             |
|                                                  |                                        |                           | Stored with the transaction, but            | not forwarded with the payment   |             |
| Beneficiary Informati                            |                                        | Account Number            | * Account Type                              | * Debit/Credit                   | 14 • Amount |
| ID                                               | Discretionary Data                     | · 15 16                   | Select                                      | vSelect                          | * 0.00      |
| Addenda Code                                     | Addenda                                | Create Prenote 🛛 H        | Internal Comment                            |                                  |             |
|                                                  | *                                      | Characters Ren            | aining: 80 Stored with the transaction, but | t not forwarded with the payment |             |
| Beneficiary Exclusion I  Add Another Beneficiary |                                        |                           |                                             |                                  |             |

9. (optional) **Company Discretionary Data** is company data in NACHA format. It is usually not required unless requested by the processor of NACHA payments. Company discretionary data is located in the batch header of the ACH file.

The Company Discretionary Data field will be populated by information taken from the Client ACH Company Information entered by an administrator. The field can be edited as necessary.

- 10. (optional) **Descriptive Date** is the date displayed to the receiver for descriptive purposes. For same day payments, this field may be protected.
- 11. (optional) Enter any comments.
- 12. In the **Name** field under the **Beneficiary Information** section, select a payee by clicking the lookup icon and then selecting a payee from the list **OR** enter the beneficiary name. If an entry from the Contact Center is selected, some of the remaining fields will be automatically populated.
- 13. Complete the Beneficiary Information section as needed.
- 14. In the Amount field, enter the transaction amount.
- 15. (optional) Check the Create Prenote box to create and send a prenote.
- 16. (optional) Check the Hold box to place a hold on the transaction.
- 17. If necessary, enter the addenda data and a transactional comment.
- 18. To exclude this beneficiary from the batch before or after certain dates, see **Excluding a Beneficiary from a Batch**.
- 19. To add another beneficiary to the batch, click Add Another Beneficiary.
- 20. To save this payment as a template, check the **Save this payment as a template for future use** checkbox. Then enter a **Template Code** (a descriptive name for the template) and **Template Description**. If the template needs to be visible only to users who are explicitly entitled to it, check the **Restrict** checkbox. The template will need to be approved before it can be used.
- 21. Click **Submit** to submit the payment for approval or **Save for Later** to save a draft of the payment.

**Note:** A payment must be approved before it is released to the bank in the next processing window.

### Excluding a Beneficiary from a Batch

Exclude a beneficiary from a batch payment by selecting one or more exclusion dates. To exclude a beneficiary:

1. Click Beneficiary Exclusion Dates.

| Addenda Code                 | Addenda                  | Internal Comment                        |
|------------------------------|--------------------------|-----------------------------------------|
| ¥                            | Characters Remaining: 80 | Stored with the transaction, but not fo |
| Beneficiary Exclusion Dates  |                          |                                         |
| Add Another Beneficiary Clea | ar Beneficiary Info      |                                         |

- 2. Do one or both of the following:
  - Check the Don't include this Beneficiary before checkbox and use the calendar icon
    to select a date before which this beneficiary should not be paid.
  - Check the Don't include this Beneficiary after checkbox and use the calendar icon to select a date after which this beneficiary should not be paid.

|                                  |               | ←        |     | A  | pr 20 | 21  |    | ÷  |        |
|----------------------------------|---------------|----------|-----|----|-------|-----|----|----|--------|
| ID                               | Discretic     | Su       | Мо  | Tu | We    | Th  | Fr | Sa |        |
|                                  | Diacione      | 28       | 29  | 30 | 31    | 1   | 2  | 3  | ote    |
|                                  |               | 4        | 5   | 6  | 7     | 8   | 9  | 10 | ote    |
| Addenda Code                     | Addenda       | 11       | 12  | 13 | 14    | 15  | 16 | 17 |        |
| Ŧ                                |               | 18       | 19  | 20 | 21    | 22  | 23 | 24 |        |
|                                  |               | 25       | 26  | 27 | 28    | 29  | 30 | 1  | aracte |
| ✓ Beneficiary Exclusion Dates    |               | 2        | з   | 4  | 5     | 6   | 7  | 8  |        |
| Demenciary Exclusion Dates       |               | _        |     |    |       |     |    |    |        |
| Don't include this Beneficiary b | pefore 0      | 4/27/2   | 021 |    |       | .:: |    |    |        |
|                                  |               |          |     |    |       |     |    |    |        |
| Don't include this Beneficiary a | after O       | 7/30/2   | 022 |    |       | .:: |    |    |        |
| Add Another Beneficiary Cle      | ear Beneficia | ary Info | ,   |    |       |     |    |    |        |

## Adding Another Beneficiary

Add another beneficiary to a batch payment by clicking the **Add Another Beneficiary** link at the bottom of the screen.

Note: To clear beneficiary information and start again, click Clear Beneficiary Info.

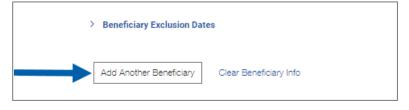

After clicking the **Add Another Beneficiary** link, another window will appear where information for the next beneficiary can be entered.

When a payment has more than one beneficiary, the beneficiaries are displayed in the Beneficiary Information grid toward the bottom of the screen.

| All | Actions | Name   | ID       | Bank Code | Account Nu | Account Ty   | Amount | CCY |
|-----|---------|--------|----------|-----------|------------|--------------|--------|-----|
|     | View +  | Test 1 | x000000X | X0000000  | X000000X   | General Led_ | 848.00 | USD |
|     | View -  | Test 2 | X000000K | X000000X  | X000000X   | General Led_ | 694.00 | USD |

The grid features the following options:

- Add Another Beneficiary: Click this to add a new beneficiary, and then proceed as described above.
- **Delete**: Check the boxes for the beneficiaries to be removed, and then click **Delete**. To remove all beneficiaries, click the **All** checkbox.
- Hold All: Click to place a hold on payments to all listed beneficiaries.
- When all beneficiaries have been added, click on Submit or Save the payment.

## Approve / Unapprove

Many items require approval when they are entered or modified. Items that need approval will usually have a status of **Entered** or **Modified** (shown in the **Status** column of the list). To approve an item, click or select **Approve** in the **Actions** column. Approve multiple items at one time by checking the appropriate checkboxes and clicking the **Approve** button.

| ⊕ Add a Ne       | 🔒 🕃 🧿 04/27/2022 01:18 PM |               |                |          |            |         |                                 |
|------------------|---------------------------|---------------|----------------|----------|------------|---------|---------------------------------|
| Filter Sele      | ct fields                 | •             |                |          |            |         | My Payments * Ø Fiters          |
| AI               | Actions                   | From Account  | Beneficiary    | Amount   | Value Date | Status  | Payment Type                    |
| 0                | View 👻                    | ©             | test           | 2,436.00 | 04/28/2022 | Entered | Corporate Collections           |
| 4<br>Viewing 1-1 | of 1 records              |               |                |          |            | Display | 50 • per page < Page 1 • of 1 > |
| Approve          | Unapprove                 | Reject Delete | Get Rate Trade |          |            |         |                                 |

In addition, if the **Unapprove** option is available, unapprove any items that were approved in error.

If a user attempts to approve or unapprove an item or items, a confirmation screen may appear stating some of the selected items are not eligible.

Click Yes to continue; otherwise click No.

| Confirm approve                                                                        |  |
|----------------------------------------------------------------------------------------|--|
| Not all items are eligible for approval. Are you sure you want to approve these items? |  |
| Yes                                                                                    |  |

# Payment Statuses

Below is a list of payment statuses.

| Status              | Definition                                                                                                    |
|---------------------|----------------------------------------------------------------------------------------------------|
| Entered             | Entered without errors, ready for approval workflow. Can be modified or deleted.                                          |
| Incomplete          | Saved in an incomplete status. Can be modified or deleted.                                                                |
| Needs Repair        | Needs repair usually due to an error in a file import validation.                                                         |
| Incomplete Approval | Currently in the approval workflow. Not available for modification or deletion.                                           |
| Approved            | An approved payment is ready for extraction to<br>the back office. An approved payment cannot<br>be modified or approved. |
| Approver Rejected   | Rejected by approver. Can be modified or deleted.                                                                         |
| Deleted             | Not available for workflow or modification.                                                                               |
| Import In Process   | Payments currently being imported are set to<br>this temporary status and cannot be modified,<br>deleted, or approved.    |
| Export In Process   | Payments currently being extracted are set to<br>this temporary status and cannot be modified,<br>deleted, or approved.   |
| Released            | Released to the back office. Not available for deletion or modification.                                                  |
| Rejected            | Rejected by the back office. Not available for workflow, deletion, or modification.                                       |